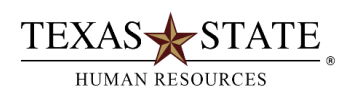

# **When to use Transaction ZHRTRAINRPT**

Transaction **ZHRTRAINRPT** is available to users who have the Department Head or Supervisor security role in SAP. It can be **used to monitor and report on training and development activities recorded in SAP**.

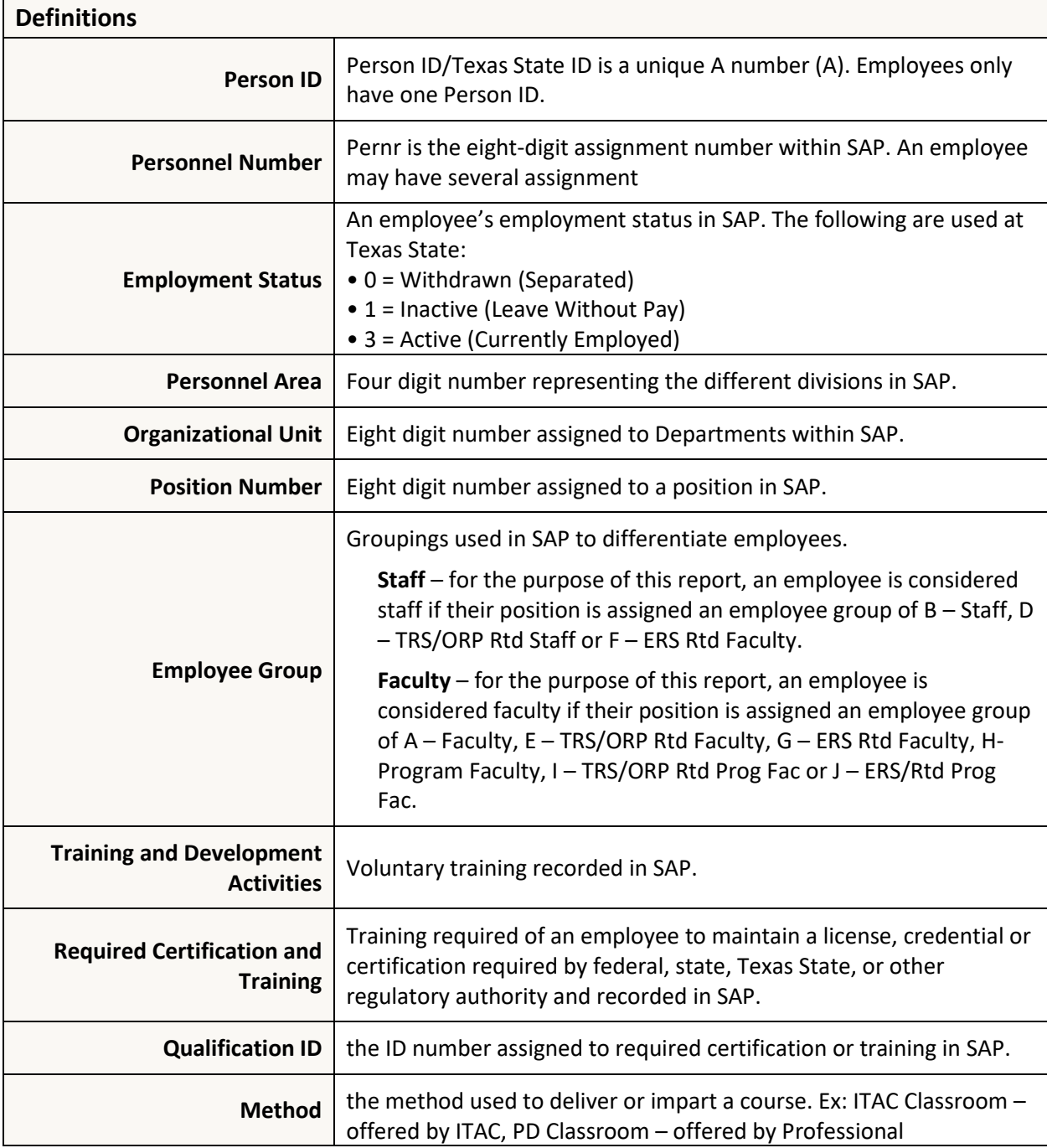

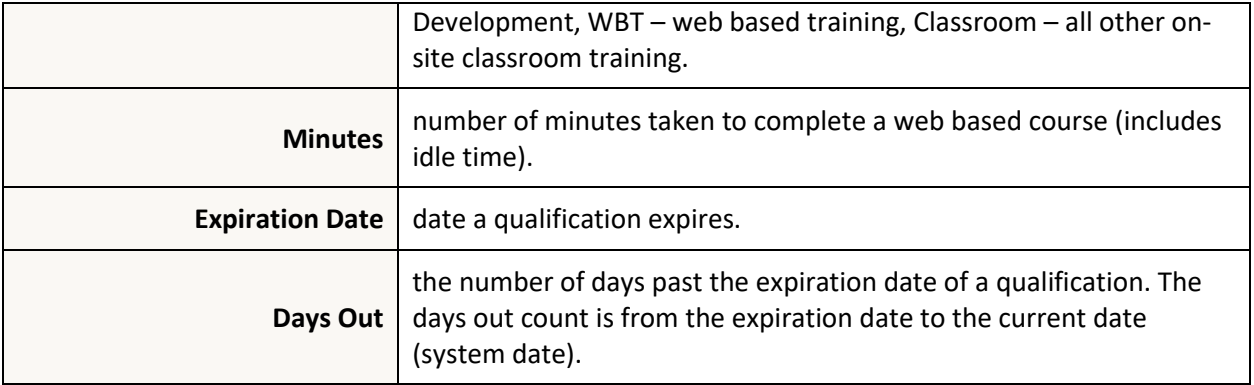

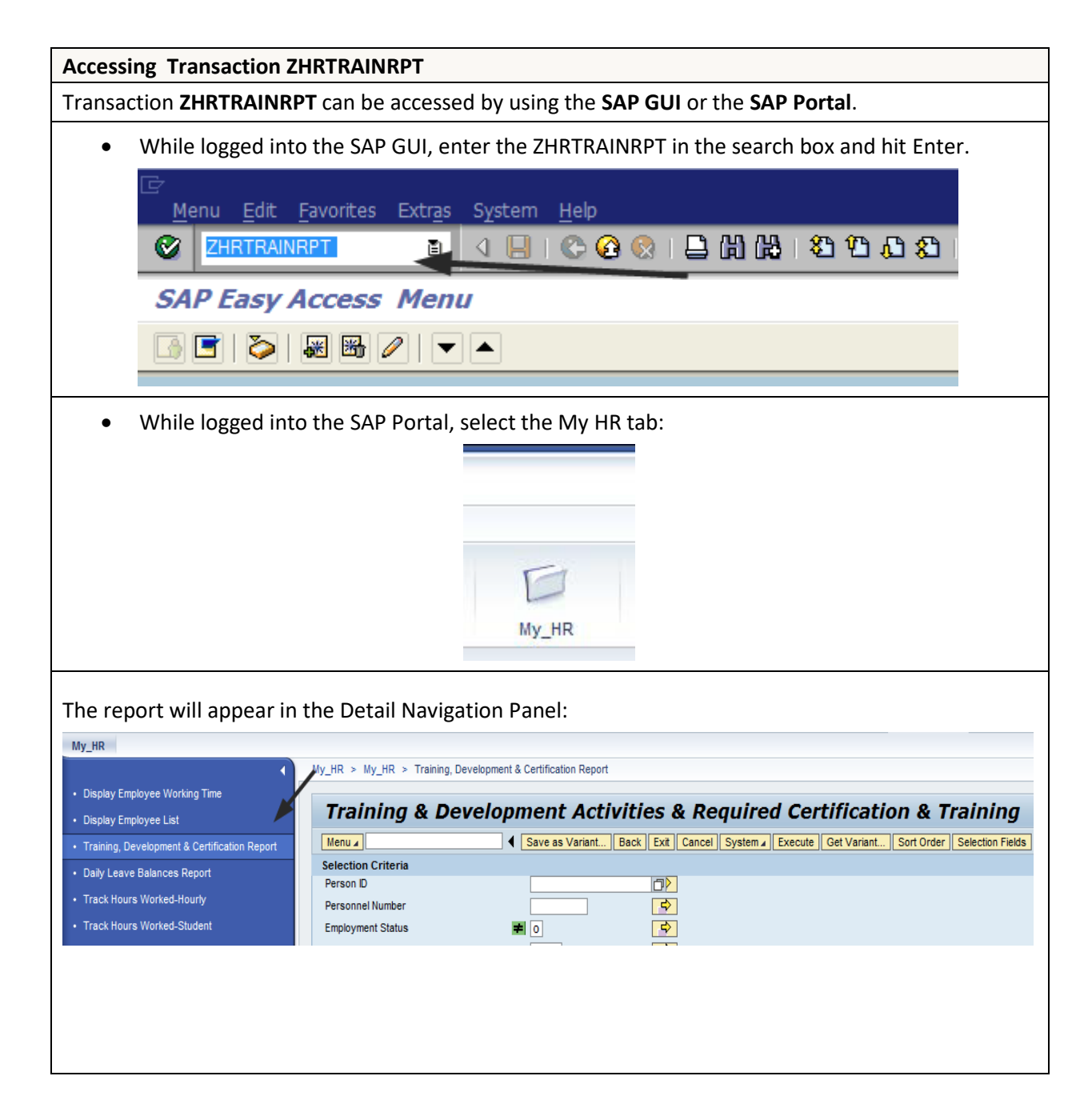

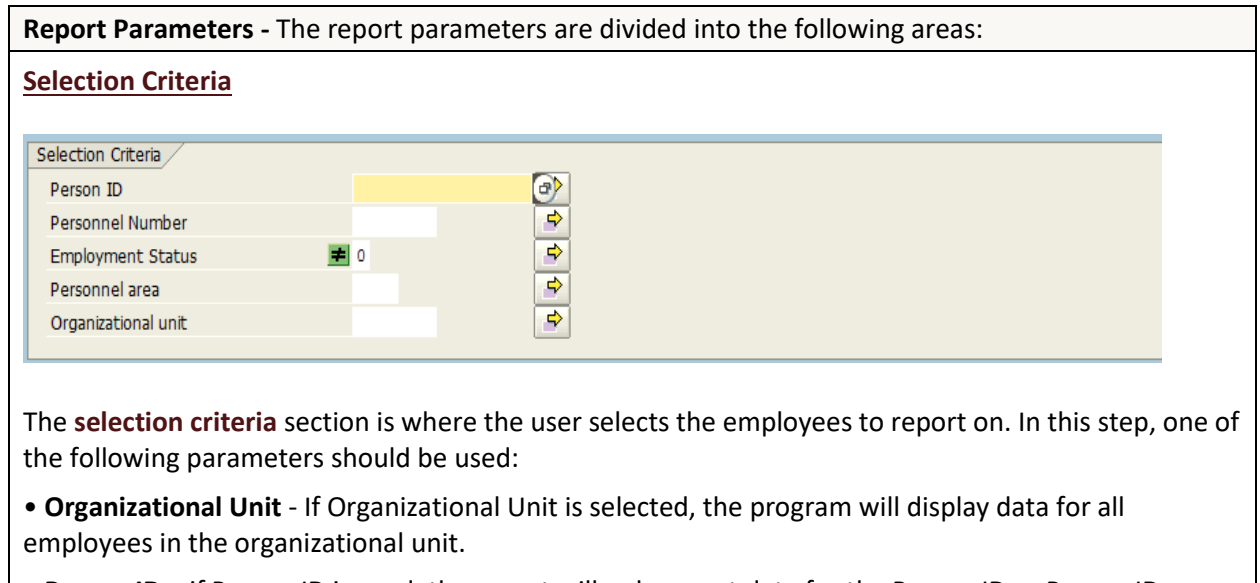

• **Person ID** – if Person ID is used, the report will only report data for the Person ID or Person IDs entered.

• **Personnel Number** – If Personnel Number is used, the report will only display data for the Pernr or Pernr(s) entered.

By default, Employment Status is not equal to zero (0 - withdrawn status), therefore, only active or inactive employees are included.

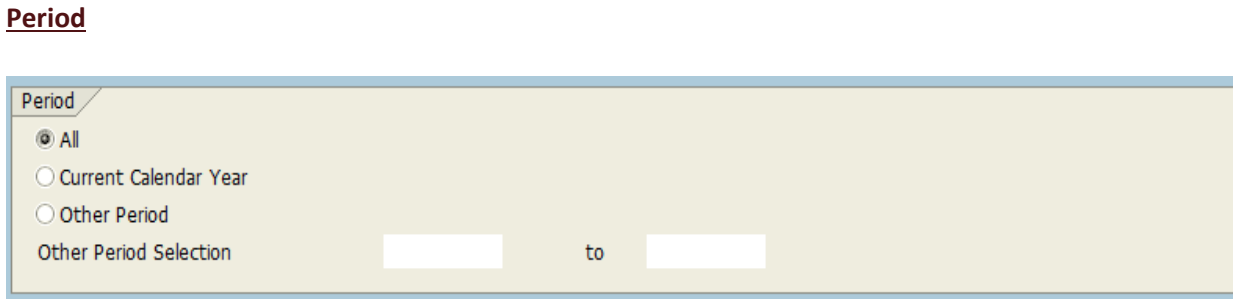

The **Period** section is where the user specifies the date or range of dates to be evaluated for reporting. The report will only display results found for the period entered. The following options are available:

• **All** - the report displays all completed training stored in SAP (based on the selection criteria).

• **Current Year** - the report displays all completed training stored in SAP from January to December of the current calendar year (based on the selection criteria).

• **Other Period** - both the From and To dates must be populated. The report displays all completed training data stored in SAP between these dates.

*The Period parameter is not used for the Non-Compliance Report.*

#### **Report Type**

#### Report Type

- <sup>6</sup> Training and Development Activities and Required Certification and Training
- ◯ Training and Development Activities
- ◯ Required Certification and Training
- O Non-Compliance Report (Due in 30 days or Over Due)

**Report type** is where the user selects the report to be produced. The following four report options are available:

• **Training and Development Activities and Required Certification and Training** – If this radio button is selected, the report includes all completed voluntary and required training recorded in SAP for the period requested. This option provides a comprehensive list of voluntary and required training.

• **Training and Development Activities** – If this radio button is selected, the report includes all completed voluntary training for the period requested. The report will not include required training.

• **Required Certification and Training** – If this radio button is selected, the report includes a list of all completed required training recorded in SAP for the period requested. By default, all required training appears on the report unless the Qualification ID parameter is used to limit the selection. The report will not include voluntary training.

• **Non – Compliance Report (Due in 30 Days or Over Due)** – If this radio button is selected, the report includes all required training that will expire within 30 days of the system date or has already expired. By default, faculty do not appear as out of compliance for the EEO Compliance Certification qualification unless the Faculty Employee Type is selected. The Period parameters are not honored. The non-compliance report is as of the current date.

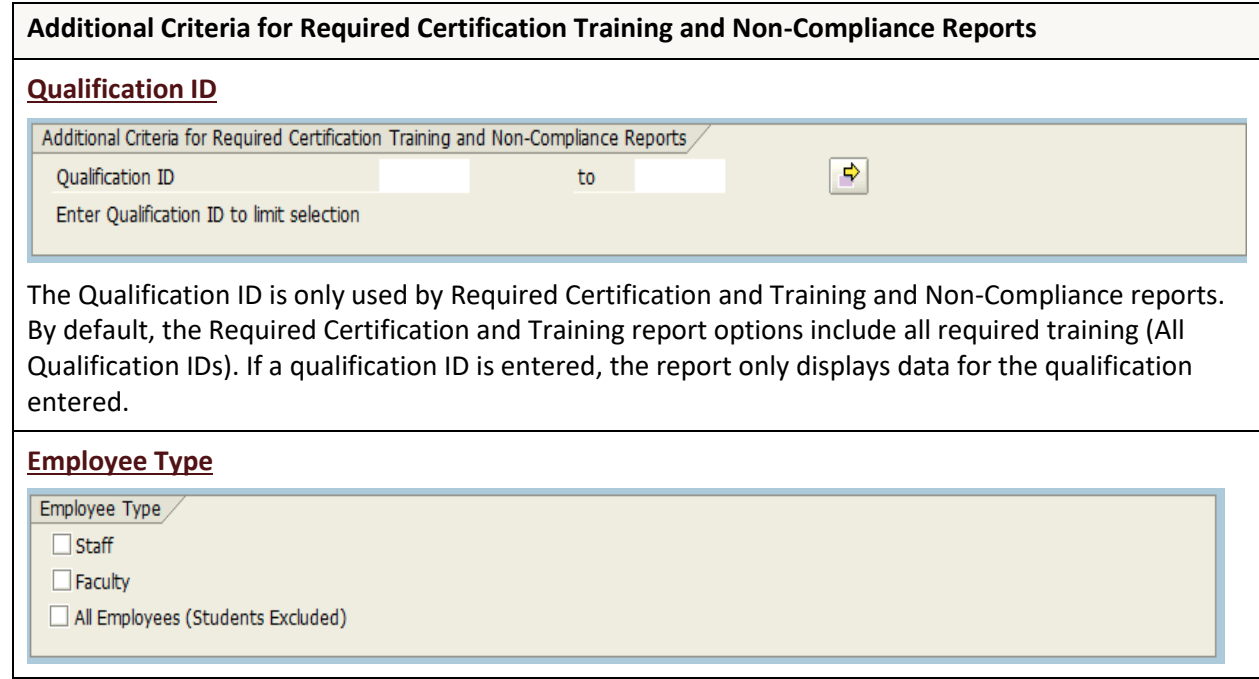

The employee type parameter is also only used by Required Certification and Training and Non-Compliance reports. By default, the Required Certification and Training and Non-Compliance reports only include staff employees. To retrieve data for both faculty and staff, select both Staff and Faculty or All Employees.

# **ALV Layout**

ALV Layout Layout

An ALV layout can be created and saved by users. A user wishing to execute the program with a specific file layout can utilize this functionality.

#### **Report Instructions**

## **1. 1. Select employees using one of the following:**

• **Person ID** – enter a single Person ID or multiple Person IDs. If the multiple selection option is needed, click the yellow arrow to enter multiple Person IDs. Person IDs can be keyed in one by one or uploaded from a spreadsheet using the clipboard option.

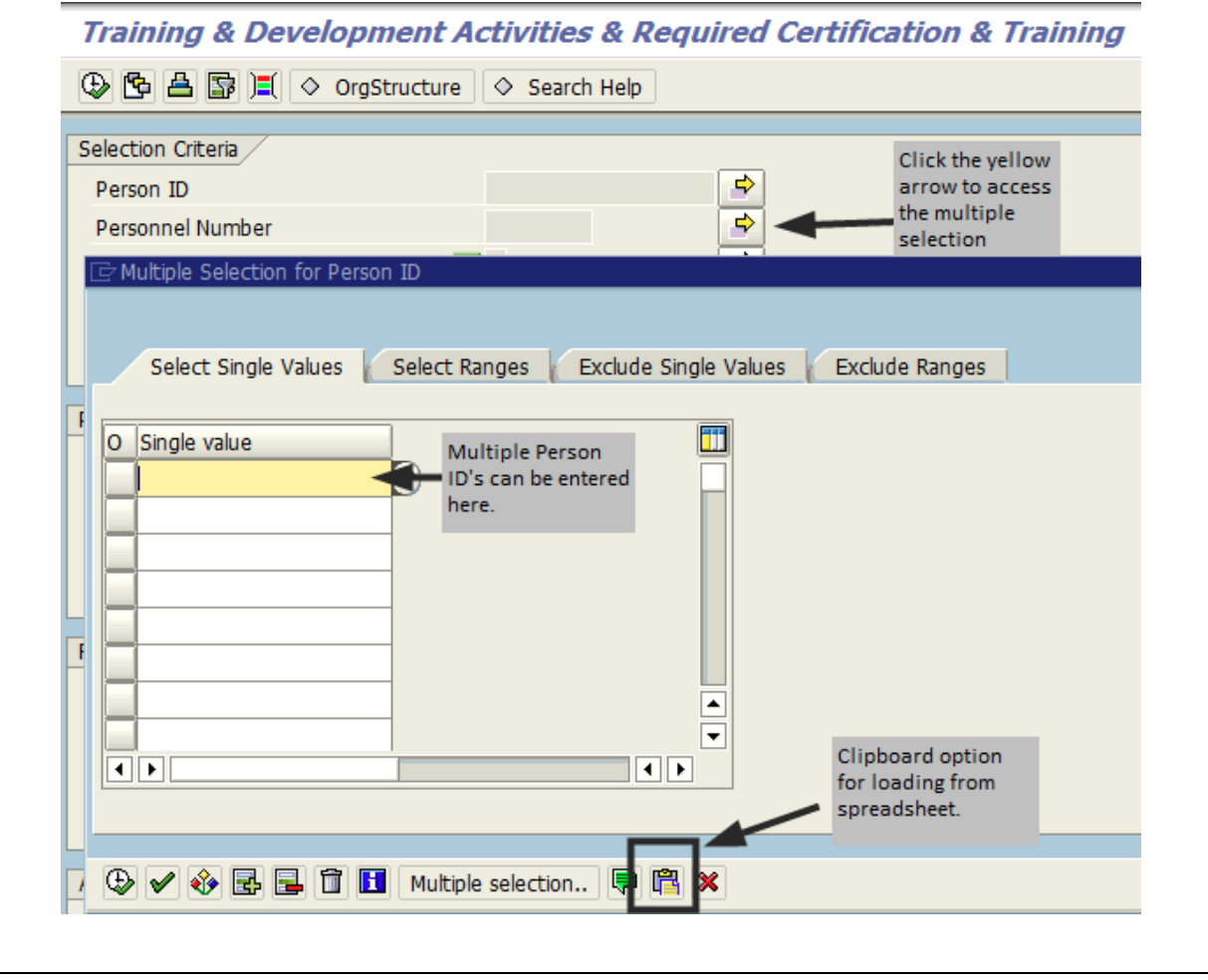

• **Personnel Number** – if Person ID was entered in step 1, Personnel Number (PERNR) is not needed. As in step 1, the report can be executed for a single Personnel Number or for multiple Personnel Numbers. If the multiple selection option is needed, click the yellow arrow to enter multiple Personnel Numbers one by one or by uploading from a spreadsheet (using the clipboard option).

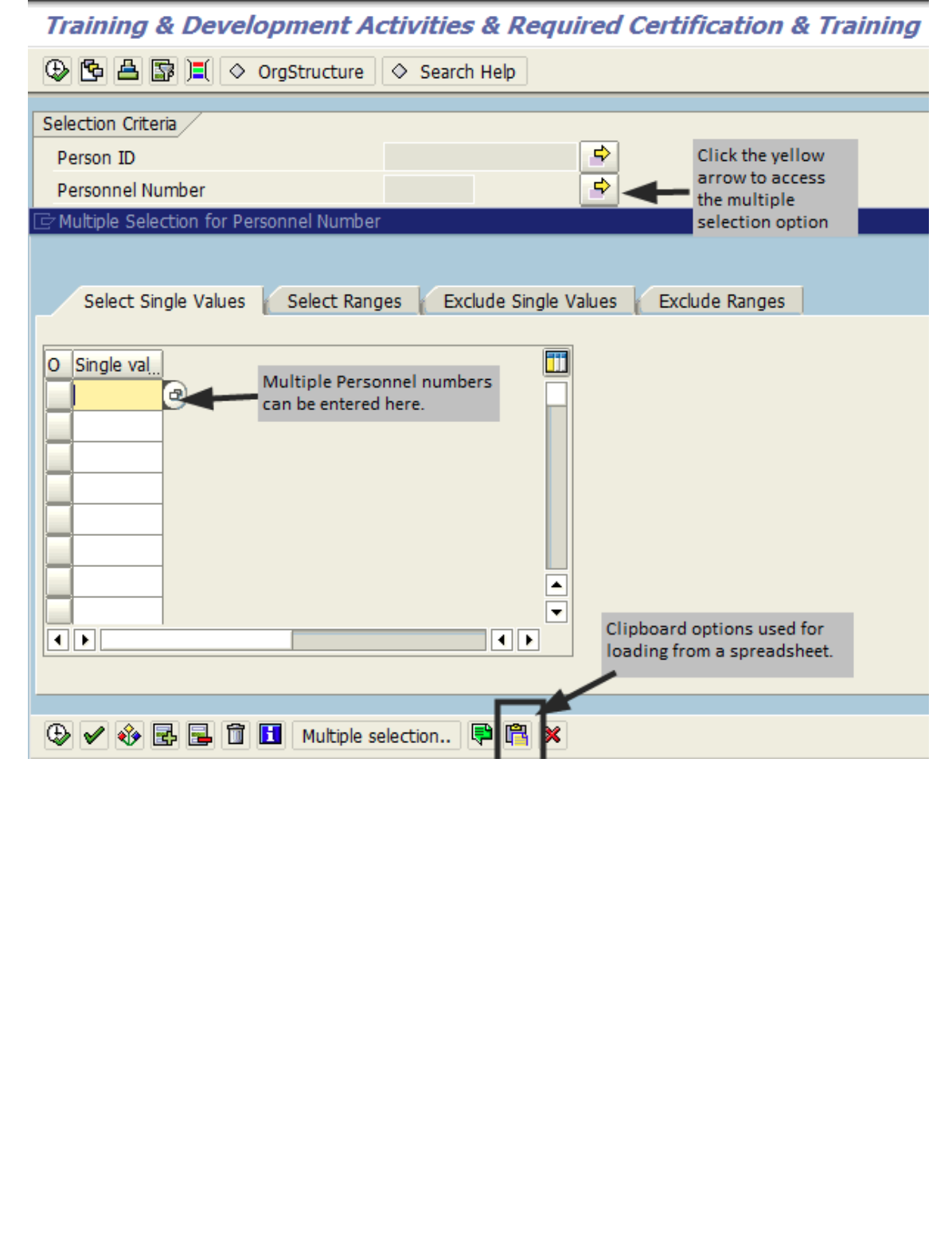

**• Organizational unit** – the report can be executed for one or more organizational unit(s) depending on the user's security within SAP. Key in the eight-digit number assigned to your organizational unit or utilize the OrgStructure help button on the SAP toolbar.

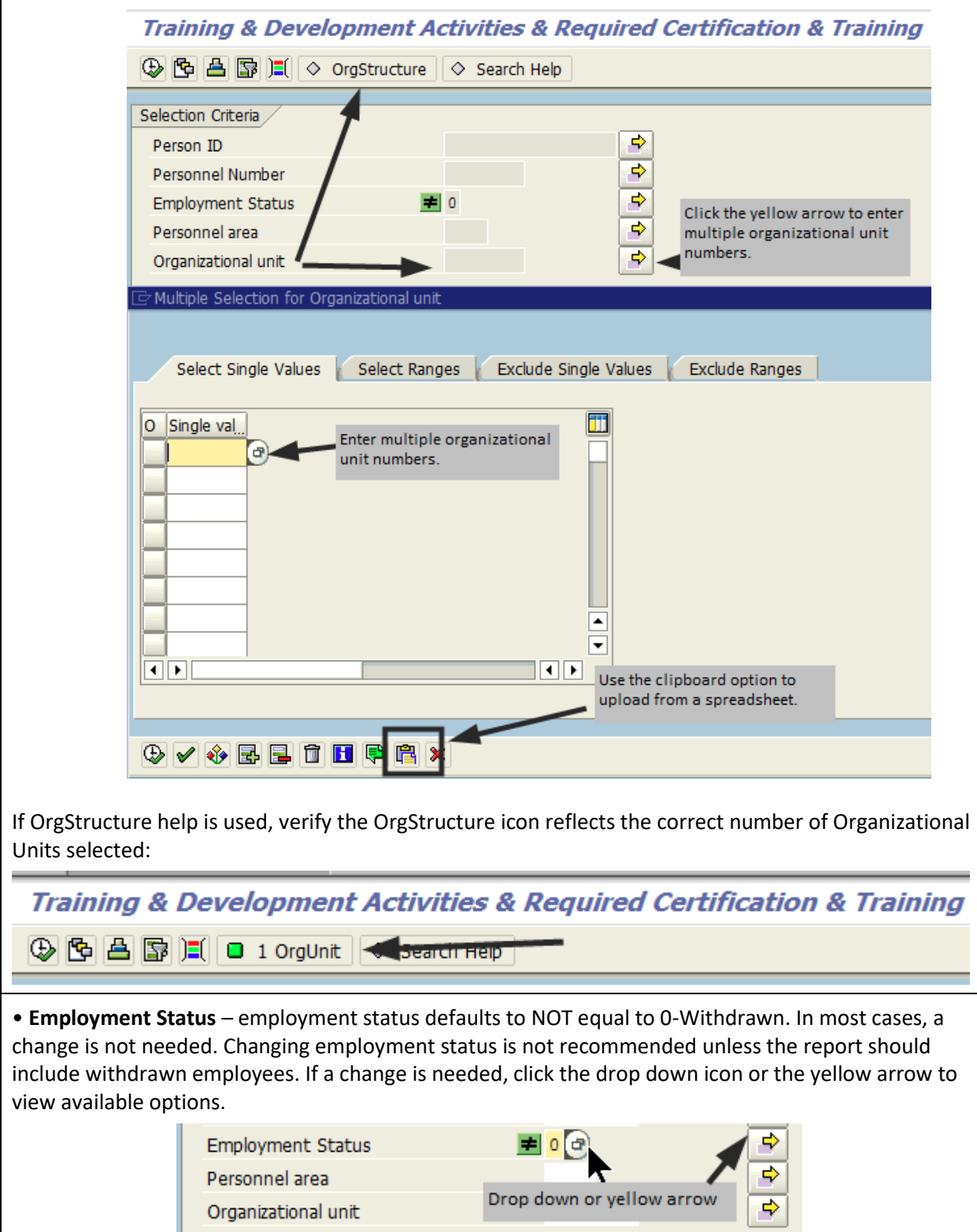

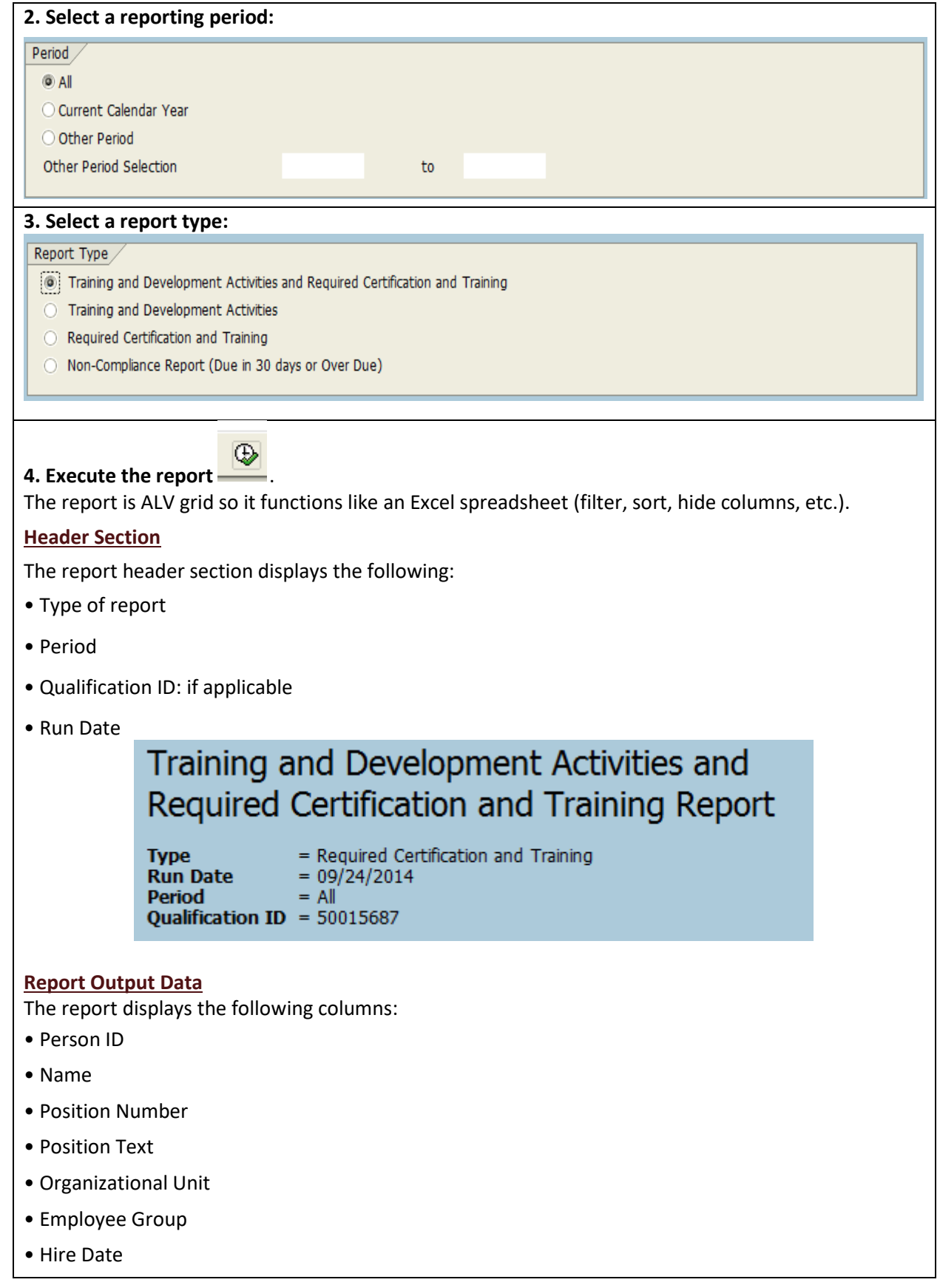

- Course Name only populated if a course was taken through SAP
- Course Start Date only populated if a course was taken through SAP
- Course End Date only populated if a course was taken through SAP
- Credit Hours credit hours received for the course (assigned when the course is setup in SAP)
- Method only populated if a course was taken through SAP
- Minutes only populated for web based courses
- Expiration Date
- Days Out

#### Person ID Name Position N Position Text | Organizati | Employee G | Hire Date | Course Name | Course Sta | Course End | Credit Hou | Method | Minutes | Expiration Date | Days Out

### **Other Report Parameters**

Personnel Area - Used to limit the report by division. In most cases, this option is not needed. Very few users have cross divisional security access.